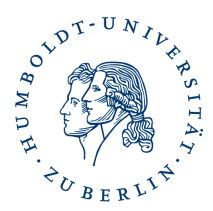

# **Installation und Verwendung Ihres persönlichen Nutzerzertifikates in Outlook**

#### **Kurzbeschreibung**

Durch Installation Ihres persönlichen Nutzerzertifikates ist es Ihnen möglich E-Mails zu signieren und verschlüsseln, sowie für Sie verschlüsselte E-Mails zu lesen.

#### **Vorraussetzung**

Sie haben Ihr persönliches Nutzerzertifikat wie beschrieben erstellt und können auf den Speicherort zugreifen, z.B "\Eigene Dateien\certs.p12)"

Sie haben Ihr Passwort das sie beim Erstellen Ihrer Zertifikatsdatei vergeben haben

#### **Importieren Ihres persönlichen Nutzerzertifikates und Einrichten für Signieren und/oder Verschlüsseln**

starten Sie Ihr Outlook

klicken Sie auf *Datei - Optionen - Trust Center - Enstellungen für das Trust-Center*

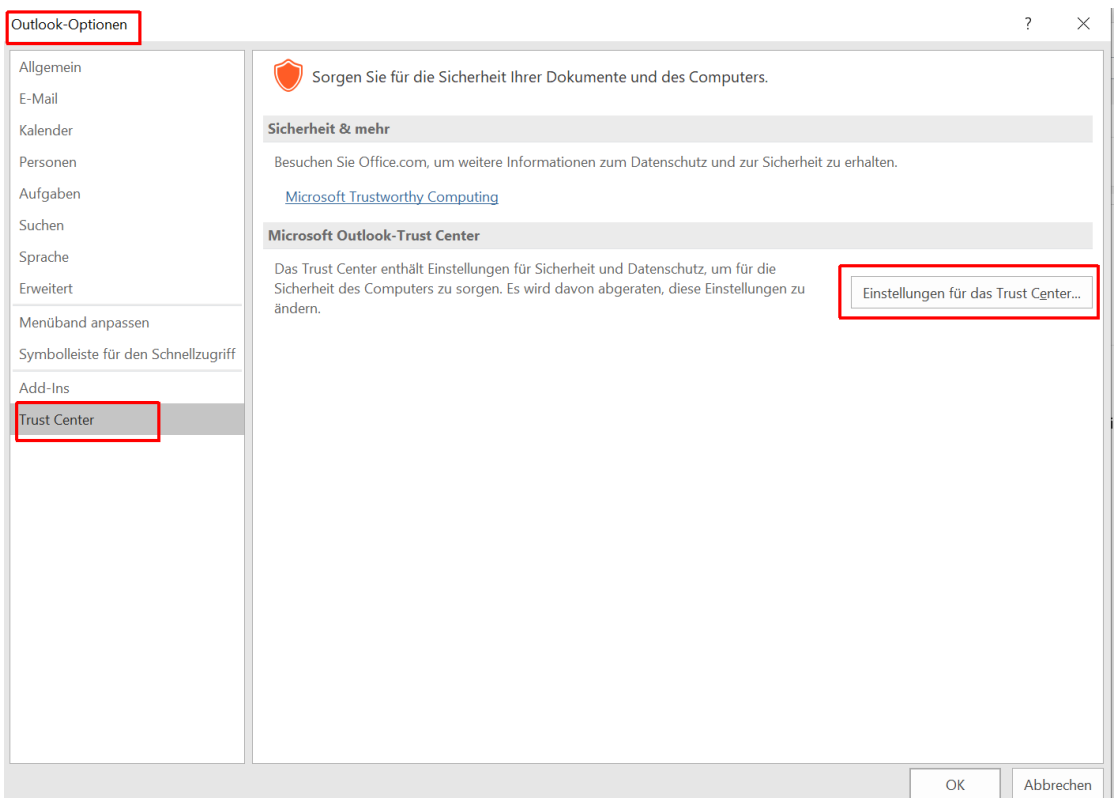

#### **Seite:** 2

## markieren Sie links *E-Mail-Sicherheit* und klicken rechts auf *Importieren/Exportieren*

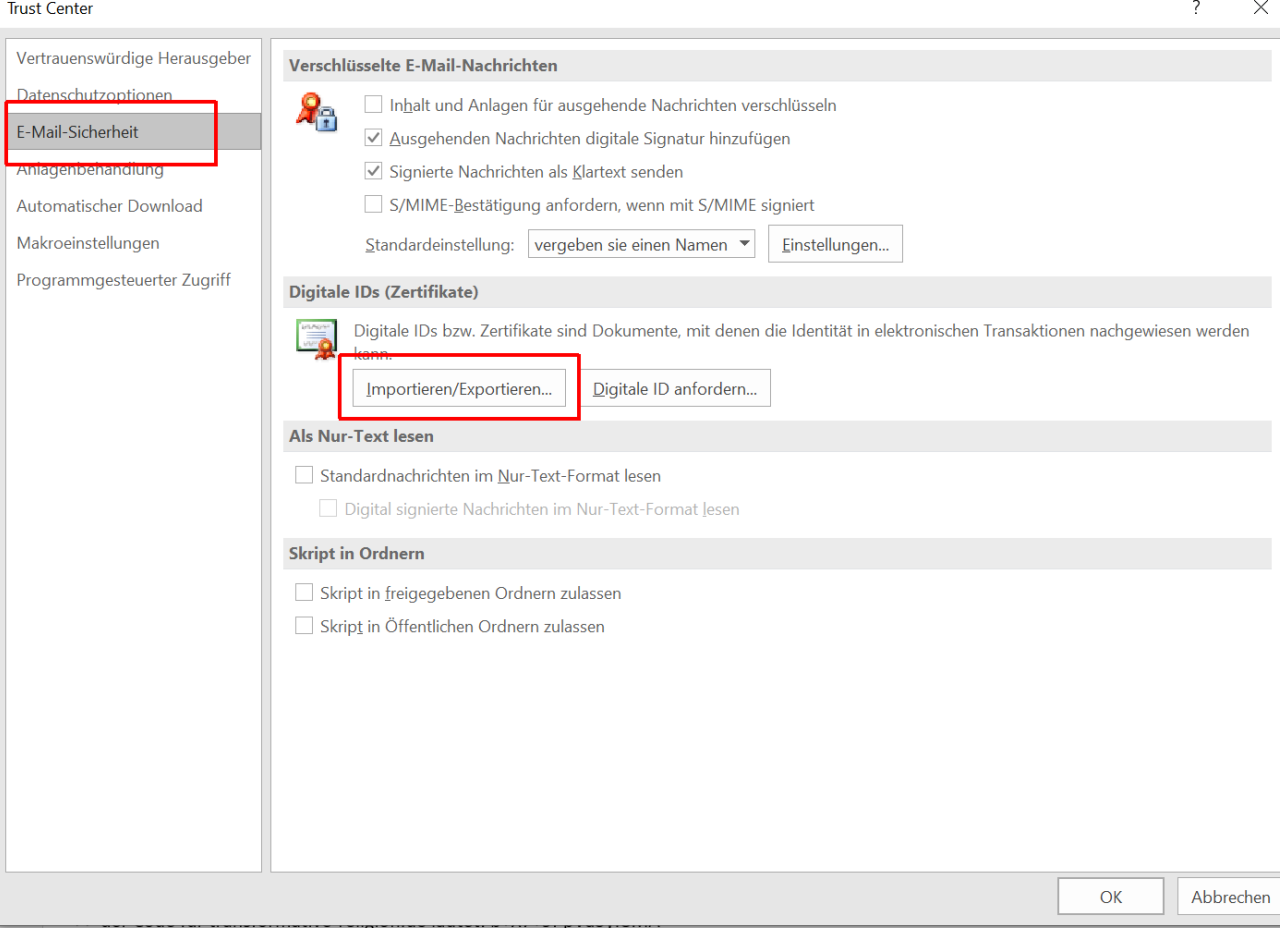

## Es öffnet sich das Fenster "Digitale ID importieren/exportieren"

#### klicken Sie auf *Durchsuchen*

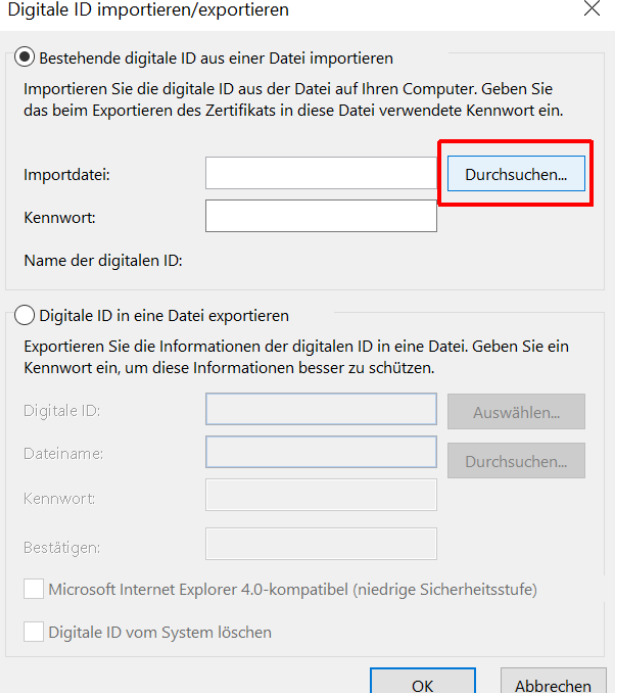

Wechseln Sie in das Verzeichnis wo Sie Ihr persönliches Nutzerzertifikat während der Erstellung gespeichert haben z.B "\Eigene Dateien\ oder \Dokumente\"

Markieren Sie dieses (z.B. certs.p12) und klicken auf *Öffnen*

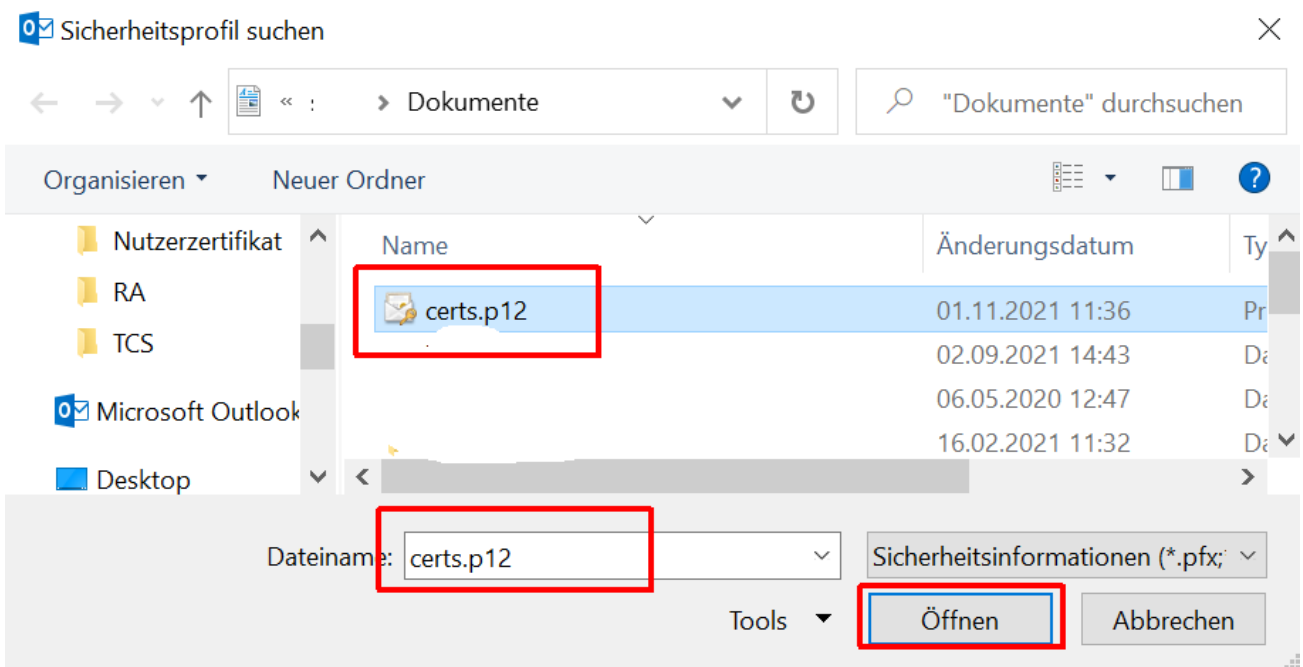

Der Pfad zu Ihrem persönlichem Nutzerzertifikat wird übernommen, tragen Sie im Feld Kennwort das ein welches Sie beim Erstellen Ihrer Zertifikatsdatei vergeben haben

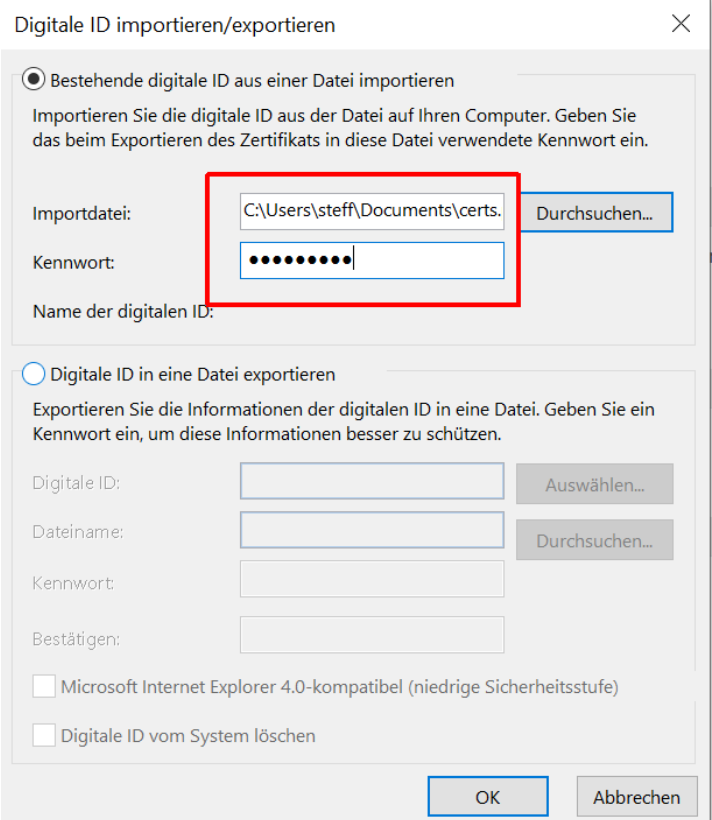

klicken Sie auf *OK*

der Import Ihres privaten Schlüssels wird gestartet, klicken Sie auf *Sicherheitsstufe*

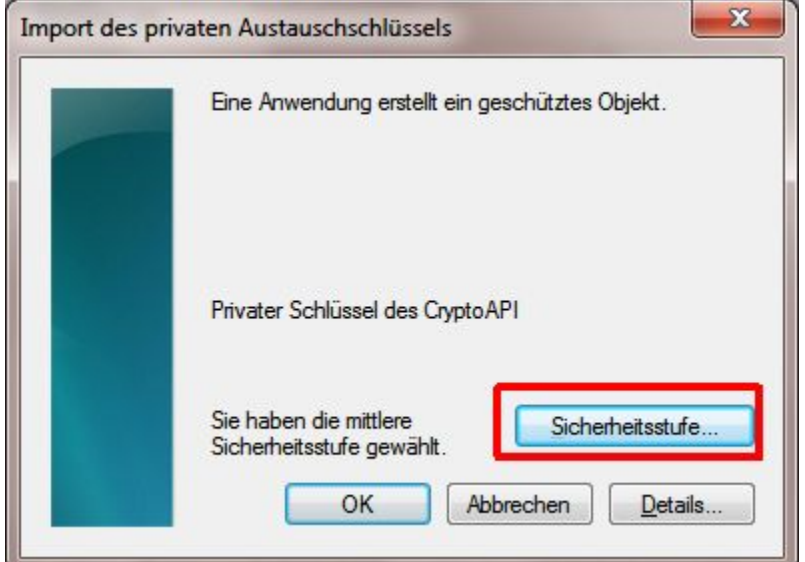

wählen Sie als Sicherheitsstufe "Hoch" aus

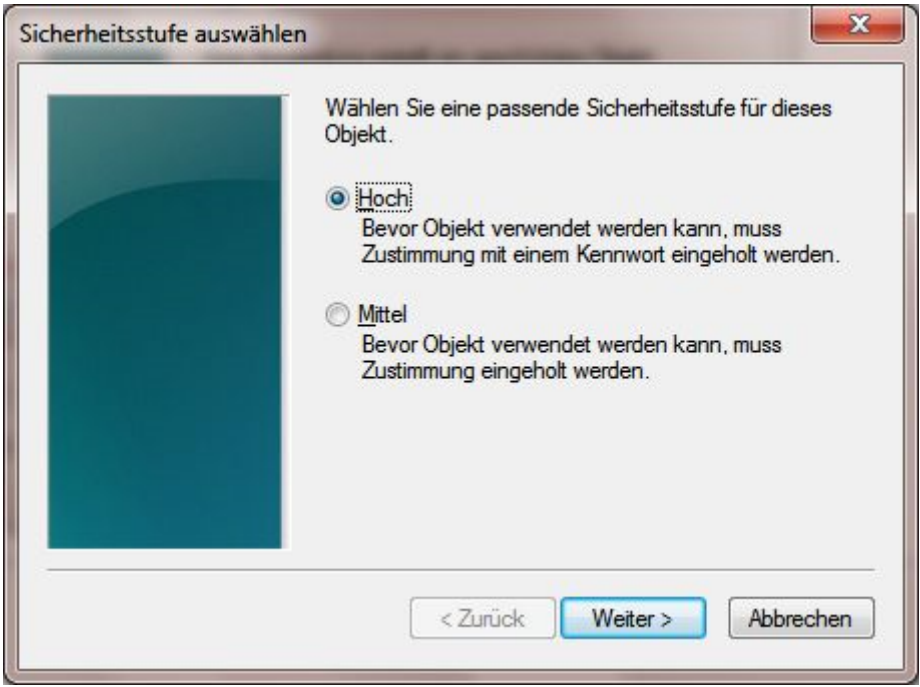

klicken Sie auf *Weiter*

setzen Sie hier Ihr Kennwort ACHUNG: Sie benötigen dieses immer, wenn Sie E-Mails signieren, verschlüsseln oder entschlüsseln wollen.

#### **Da die Sicherheit der verschlüsselten Daten von diesem Kennwort abhängt, sollte es wie folgt gebildet werden:**

mindestens 8 Zeichen lang

mindestens je eine Ziffer, einen Groß- und einen Kleinbuchstabe sowie ein Sonderzeichen aus  $% / () + -$ ,

#### keine Worte oder Wort-Teile

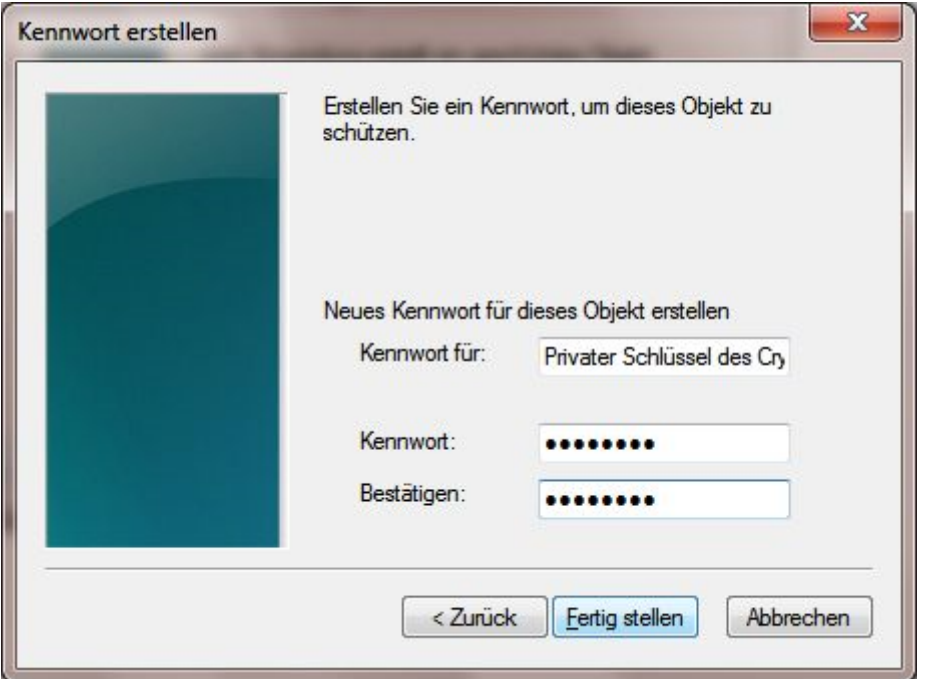

Klicken Sie auf *Fertigstellen*

Klicken Sie auf *OK*

## Sie befinden sich jetzt wieder im Vertrauensstellungscenter

## klicken Sie auf *Einstellungen*

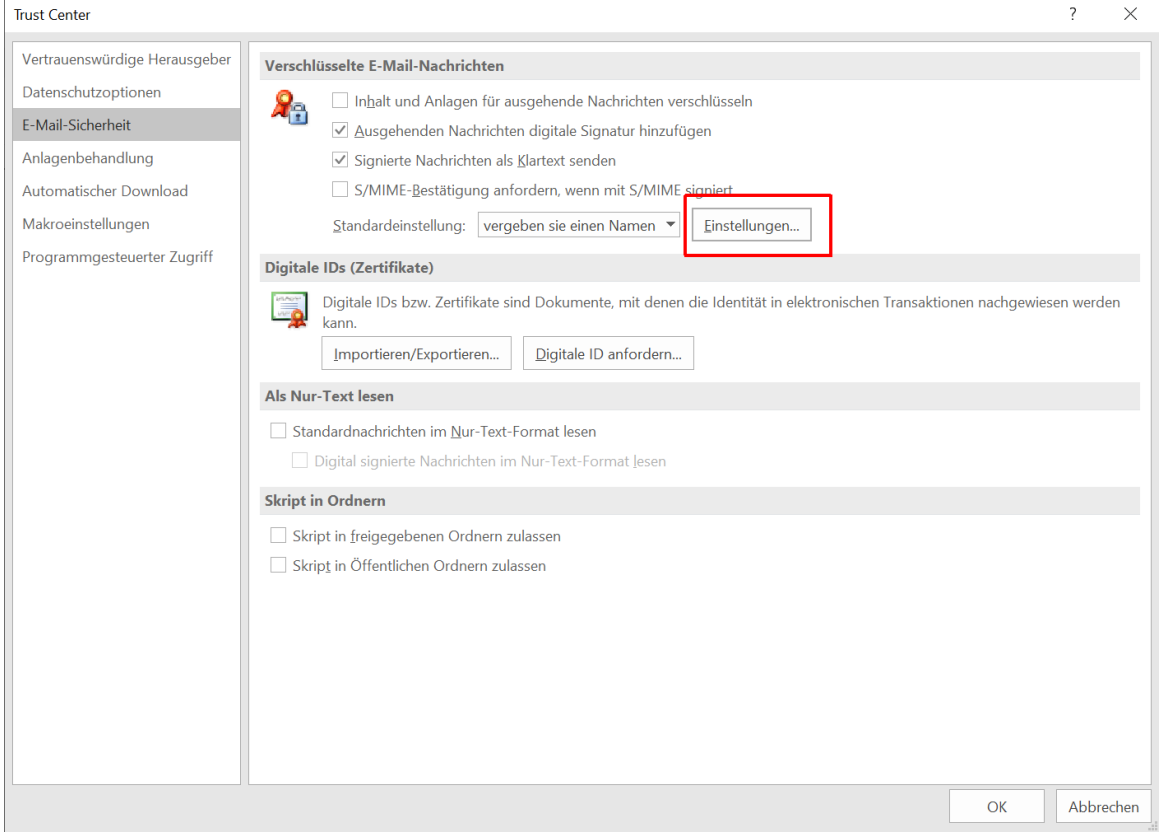

Das Fenster "Sicherheitseinstellungen ändern" offnet sich

klicken Sie bei Signaturzertifikat auf *Auswählen*

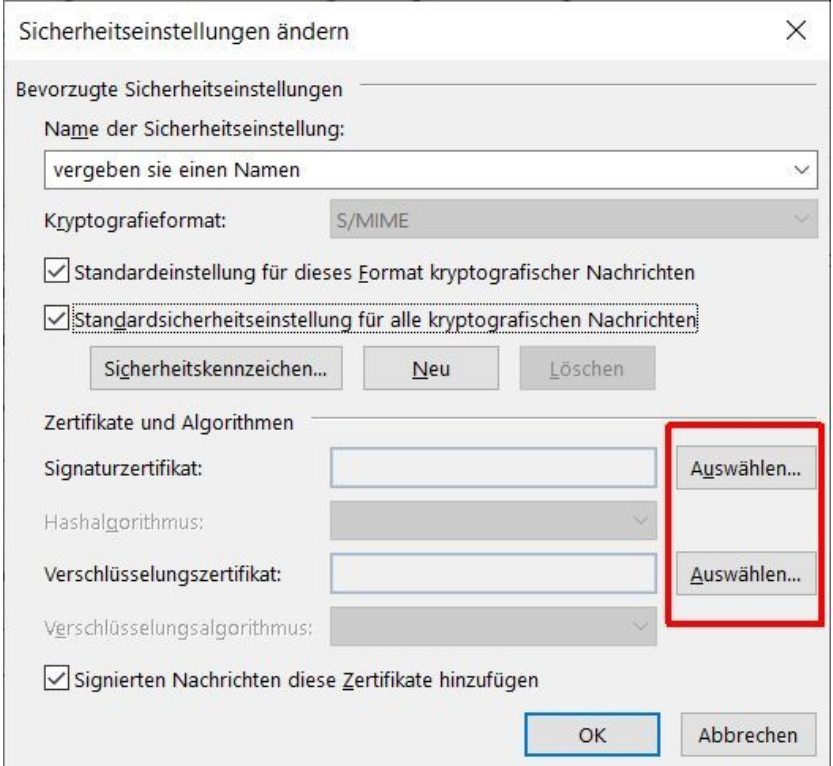

wählen Sie Ihr zuvor installiertes Zertifikat aus und klicken auf *OK*

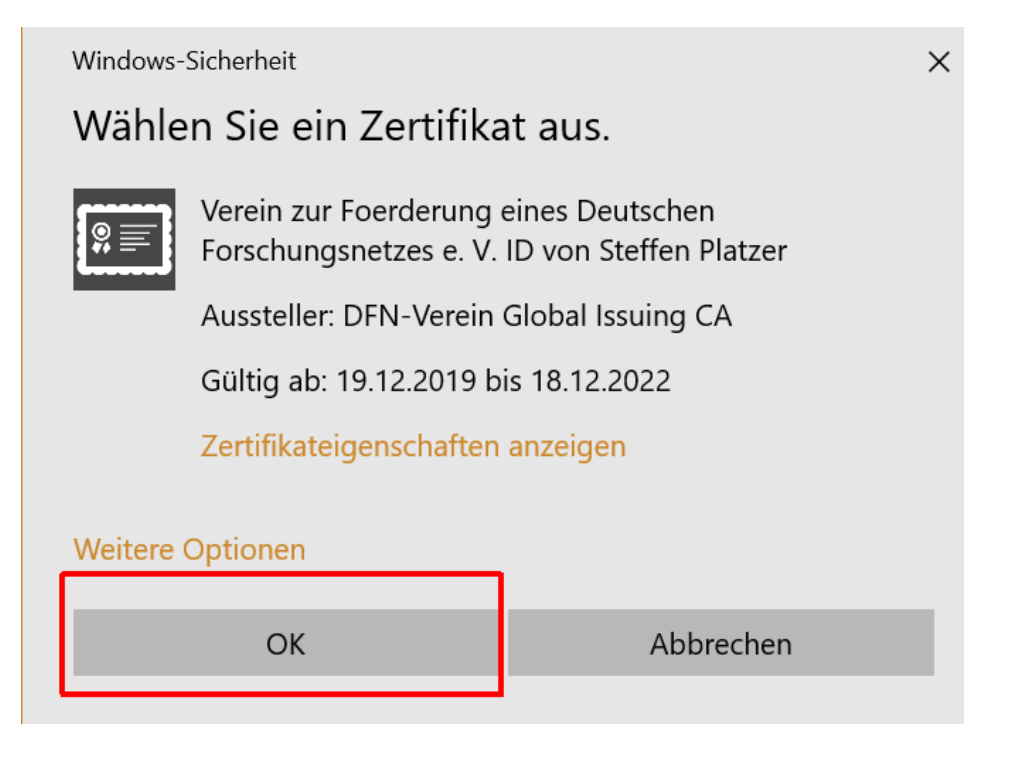

Verfahren Sie bei der Auswahl des Verschlüsselungszertifikates ebenso

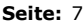

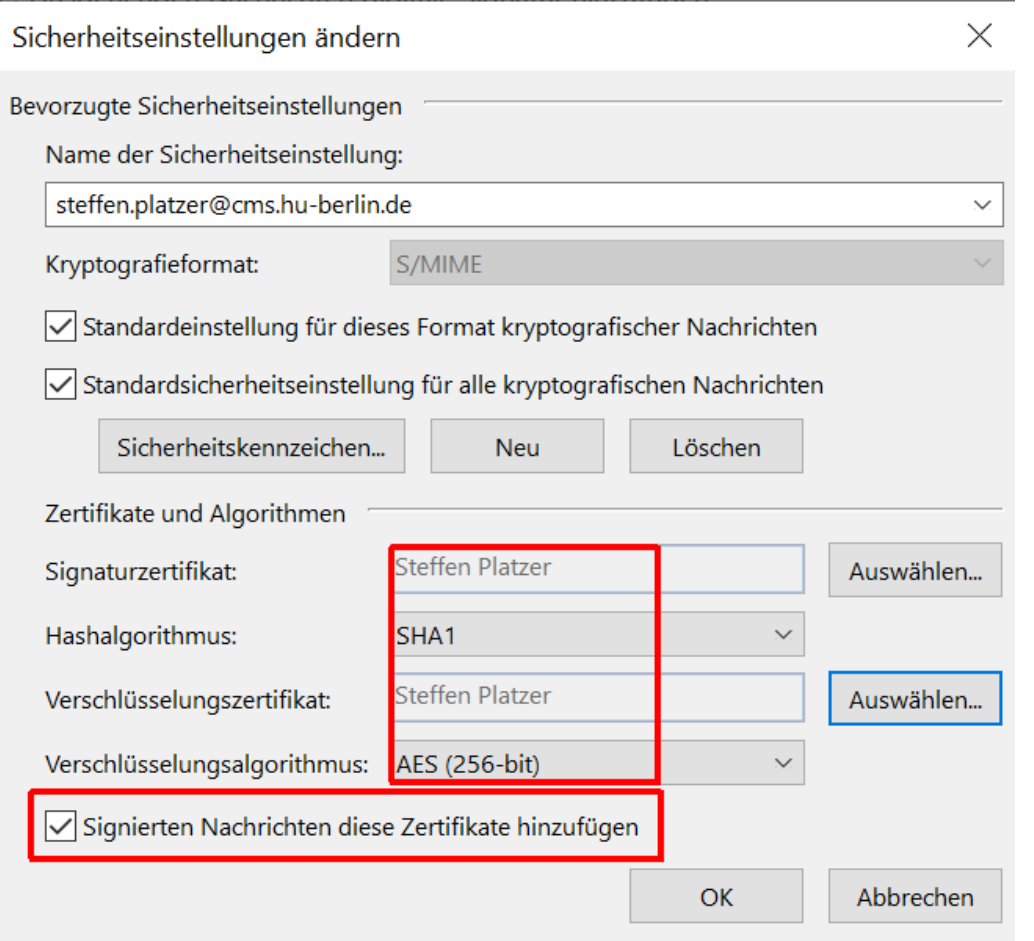

## **Unbedingt Haken setzen bei "Signierten Nachrichten diese Zertifikate hinzufügen"**

Beenden Sie die Einstellungen "Sicherheitseinstellungen ändern" und klicken auf *OK*

Beenden Sie die Einstellungen "Vertrauensstellungscenter" und klicken auf *OK*

### **versenden von verschlüsselten und/oder signierten E-Mail**

starten Sie Ihr Outlook verfassen Sie eine neue E-Mail klicken Sie bei Optionen auf die Symbole Signieren (rote Schleife) und/oder Verschlüsseln (blaues Schloss)

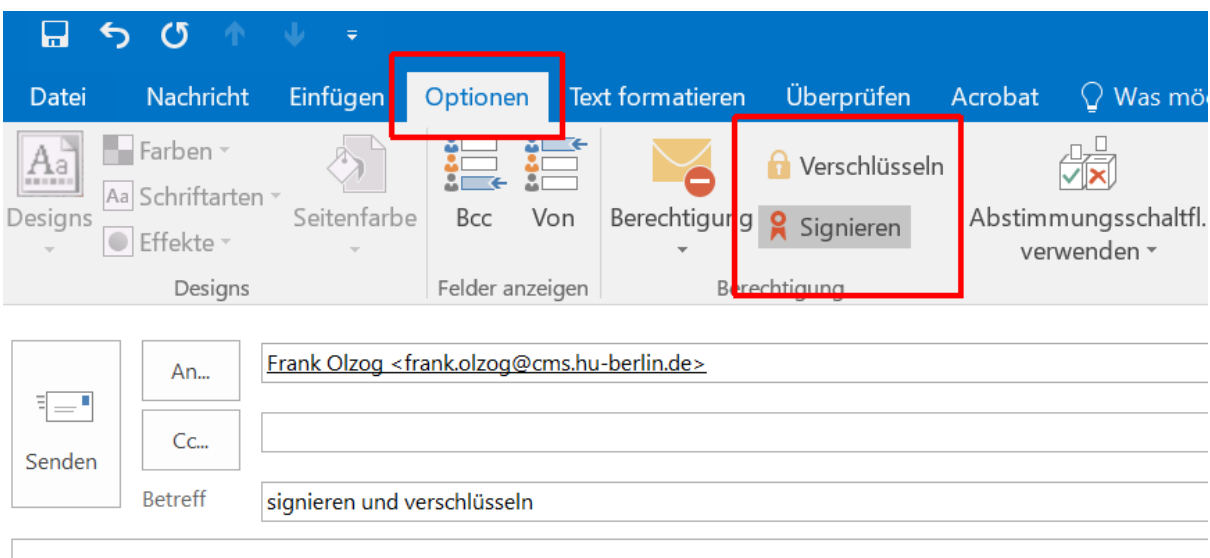

Text

klicken Sie auf *Senden*, Sie werden zur Eingabe Ihres gewählten Kennwortes eingeben

geben Sie Ihr Kennwort ein und klicken auf Zulassen

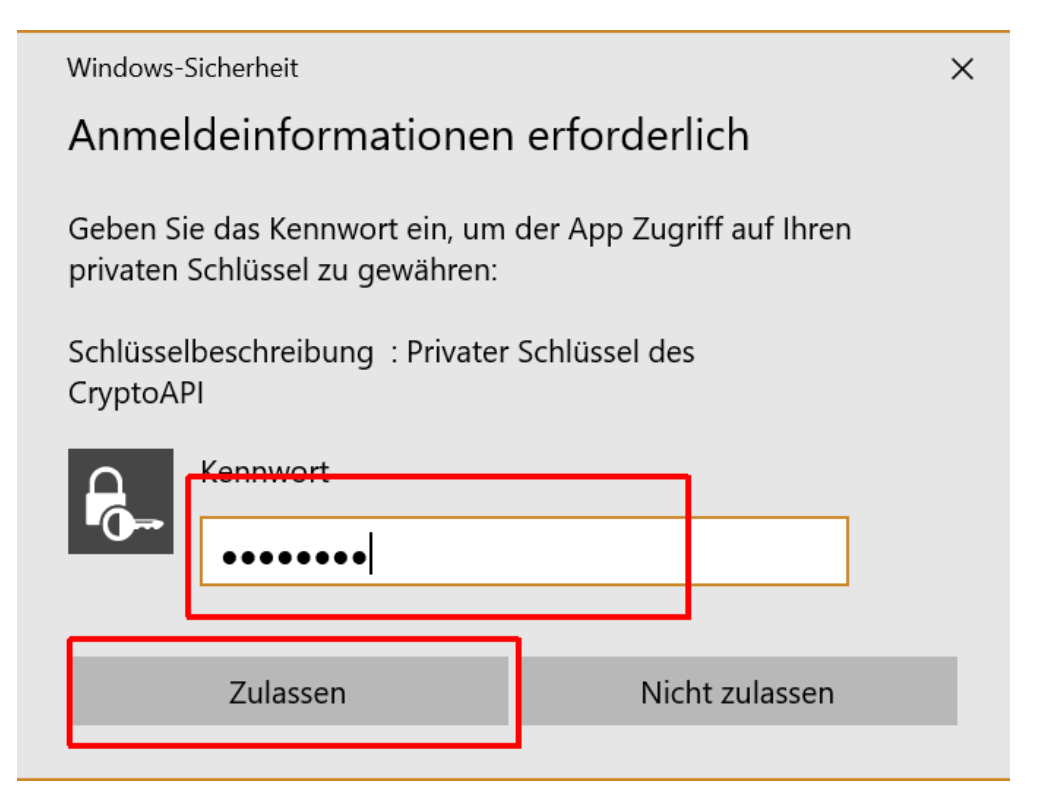

bei korrekter Eingabe wird Ihre E-Mail signiert/verschlüsselt versandt

#### **empfangen von verschlüsselten und/oder signierten E-Mail**

Sie erkennen signierte oder verschlüsselte E-Mail im Symbol im Posteingang

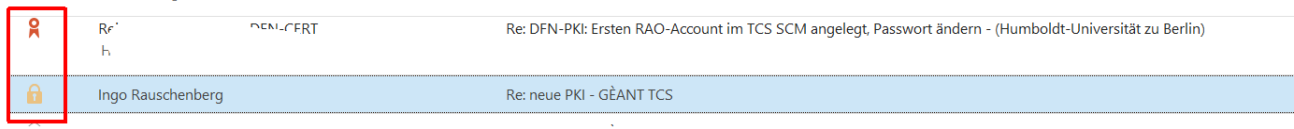

bei verschlüsselter E-Mail müssen Sie die E-Mail öffnen (Doppelklick) und werden wieder zur Eingabe Ihres Kennwortes aufgefordert

bei korrekter Eingabe wird Ihnen der Inhalt der E-Mail angezeigt, falls Ihre Eingabe falsch war bekommen Sie folgende Fehlermeldung

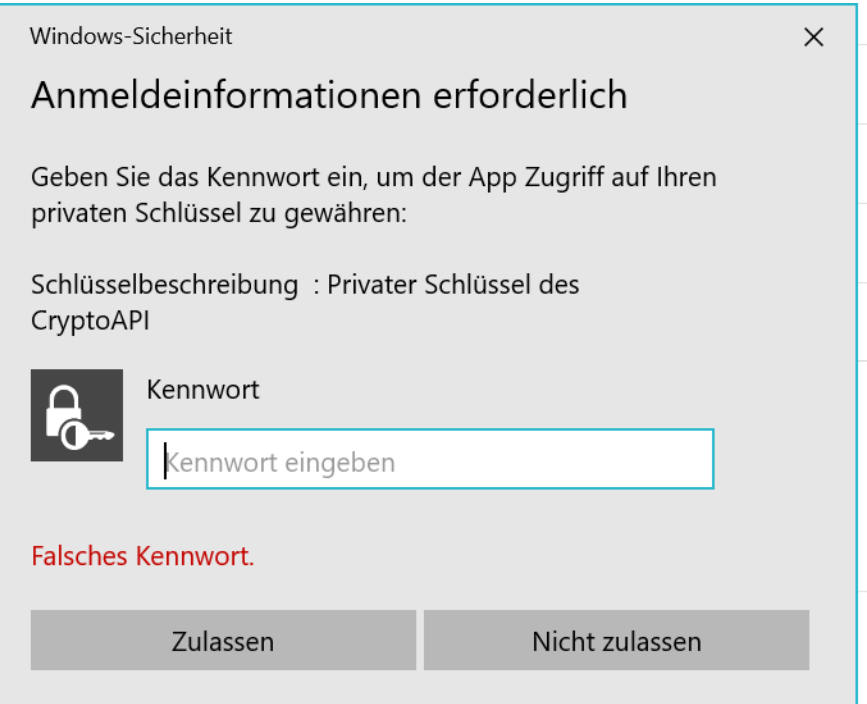

Wiederholen Sie Ihre Eingabe mit dem richtigen Kennwort